# **Kaspersky Small Office Security مديريت و نصب**

**IeDCo. Support Team 6/4/2012**

## **Ka aspersky S mall Office e Security نصب**

جهت نصب Kaspersky Small Office Security در ابتدا فايل نصب اين نسخه آنتي ويروس را از طريق آدرس زير دانلود كنيد:

http://www.irkaspersky.com/trial/kaspersky-small-office-security

در اين سايت شما بايد آدرس ايميل خود را وارد كرده و در صورت تمايل گزينه « بله، من به روز رسانى محصولات، خبرنامه ها و پيشنهاد هاى ويژه را می خواهم دریافت کنم.» را فعال نمایید و بر روی دکمه دریافت کلیک کنید.

## 30 روز ثسخه آزمایشی رایگان با تمام امکانات

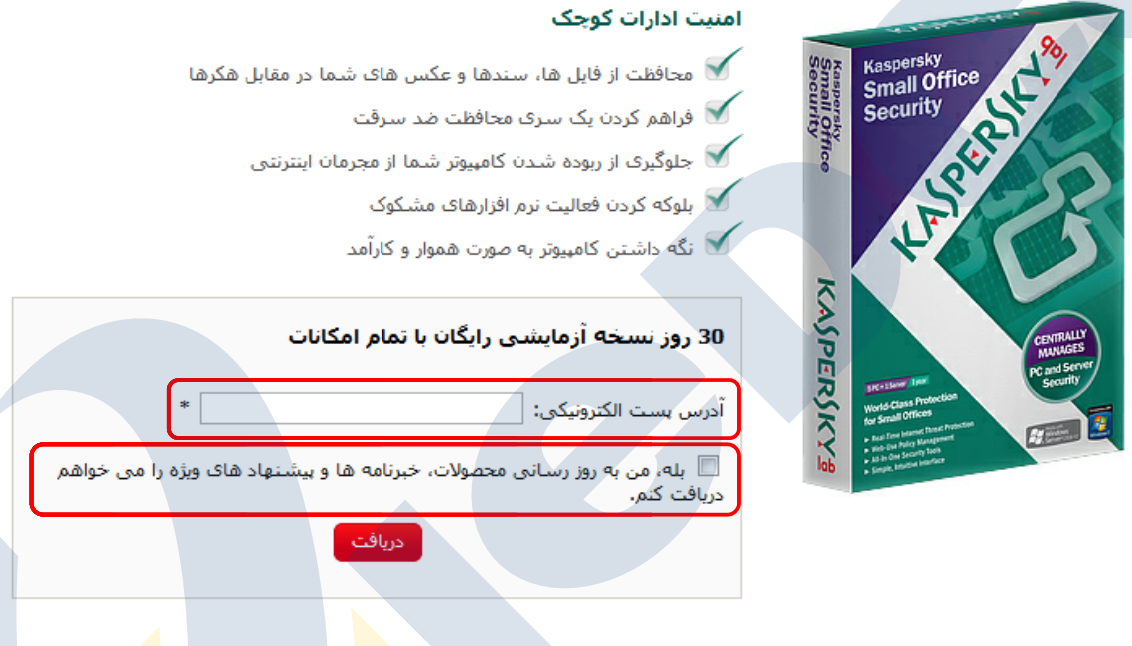

با باز شدن صفحه دانلود، مسيرى را جهت ذخيره سازى اين نرم افزار انتخاب كرده و عمليات دانلود را <mark>تا انتها</mark> ادامه دهيد.

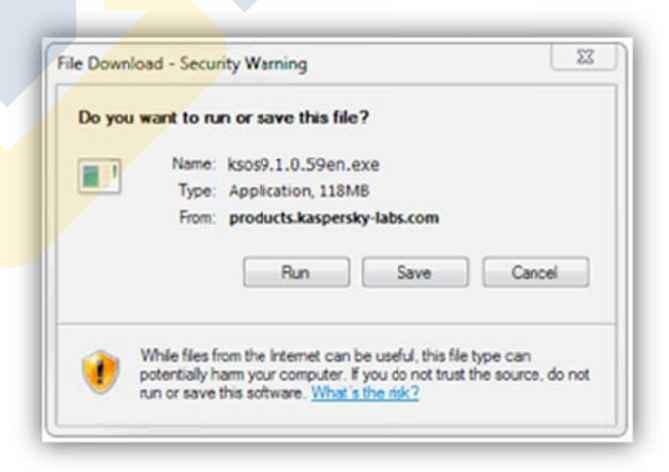

پس از ذخیره فایل مورد نظر روی آن دو بار کلیک کرده تا فرایند نصب آغاز شود.

با اجرای فایل دانلود شده ویزاردی برای شما باز خواهد شد که طبق تصاویر این ویزارد را ادامه دهید. در صورتی که میخواهید تغییراتی در مرحله نصب بر روی تنظیمات پیش فرض آنتی ویروس انجام دهید، گزینه Custom Installation را فعال کرده و بر روی دکمه Next کلیک کنید.

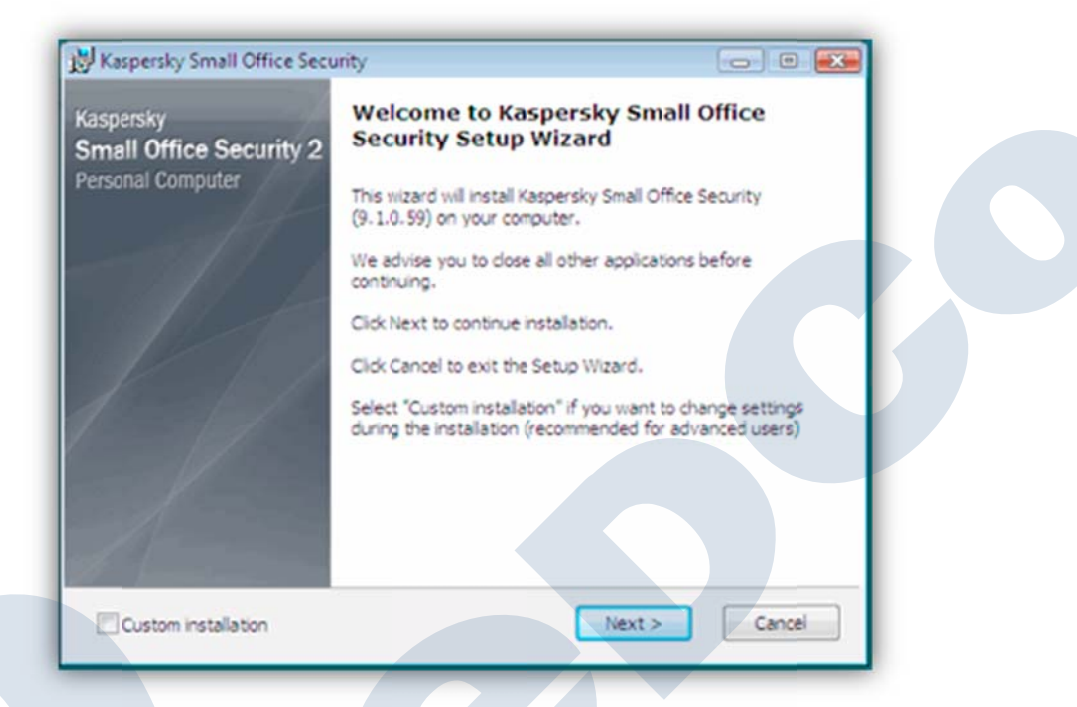

در اين مرحله با زدن دكمه License Agreement ،I Agree كسپرسكي را تاييد كرده و وارد ادامه مراحل نصب شويد.

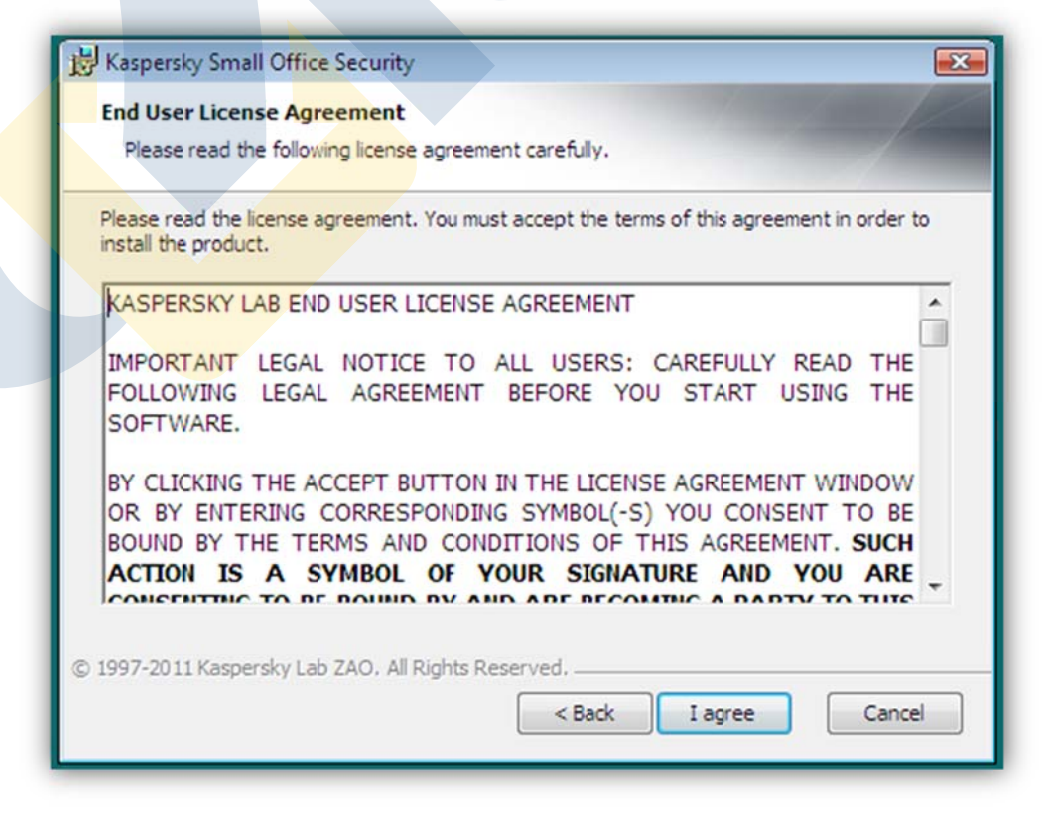

٣

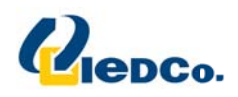

در اين مرحله با فعال كردن گزينه l accept the term of participation in Kaspersky Security Network كليك كنيد.

Kaspersky Security Network يك سرويس آنلاين است كه مي تواند سريع تر كاربر را در برابر خطرات جديد محافظت كند.

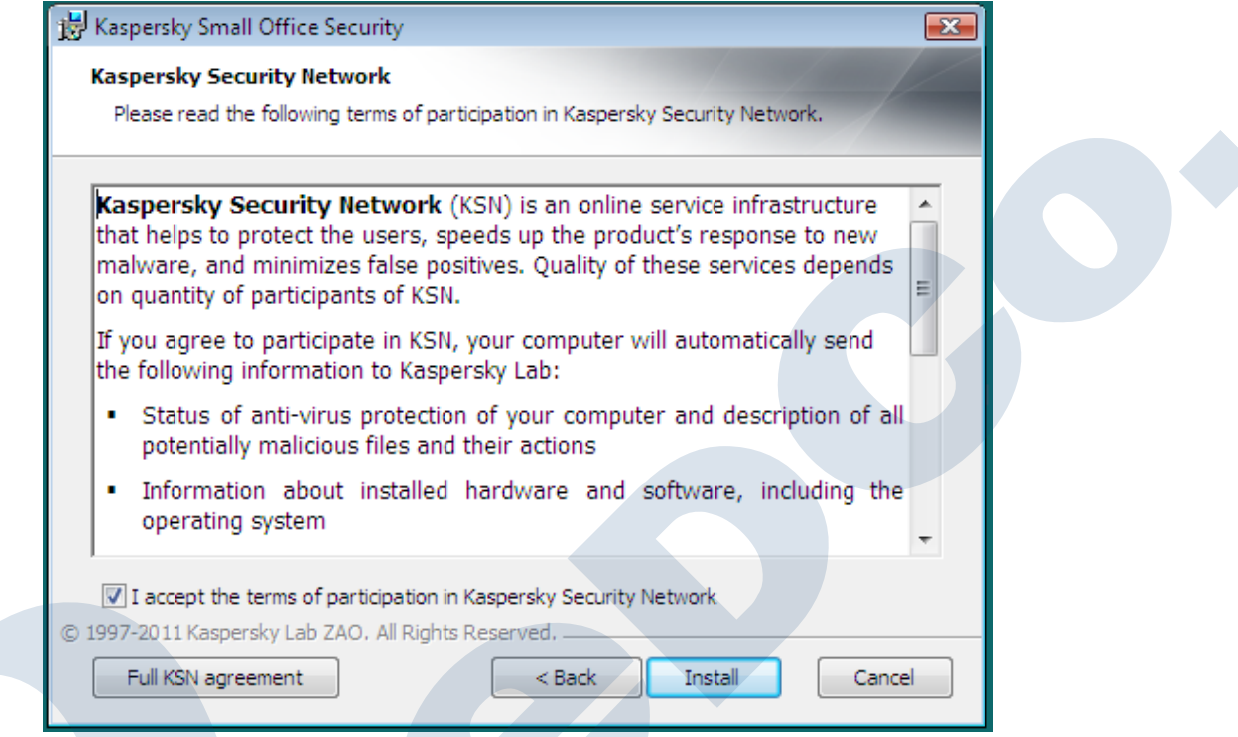

با زدن دكمه Install نصب نرم افزار بر روى سيستم شما آغاز خواهد شد. بلافاصله بعد از اتمام نصب صفحه اى براى شما باز خواهد شد كه در اين مرحله مى-توانيد آنتي ويروس نصب شده را فعال سازي كنيد. در اين صفحه شما ٣ گزينه براي فعال سازي داريد: ``

- Activate commercial license. در اين حالت شما از يک <mark>A</mark>ctivation Code <mark>جهت فع</mark>ال سازي آنتي ويروس <mark>خود استفاد</mark>ه مي کنيد. کد فعال سازي يا Activation Code، كدي ٢٠ كاراكتري است شامل حروف و اعد<mark>اد كه در زمان خر</mark>يد براي شما ايمي<mark>ل مي شود. لطفأ</mark> آن را از درون ايميل خود كپي كرده و در اين محل Paste كنيد.
- Activate trial license. در اين حالت آنتي ويروس به صورت اتوماتيک به سايت کسپرسک<mark>ي متصل شده و يک لايس</mark>نس ۳۰ روزه بر روی آنتي ويروس فعال خواهد كرد.
	- Activate later اگر اين گزينه انتخاب شود، فعال سازي آنتي ويروس به زمان ديگري موكول خواهد شد.

نکته: برا<mark>ی فعا</mark>ل سازی آنتی ویروس سیستم شما باید به اینترنت متصل باشد و بتوانید سایت <u>www.kaspersky.com</u> را باز کنید

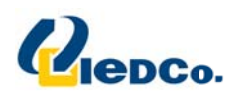

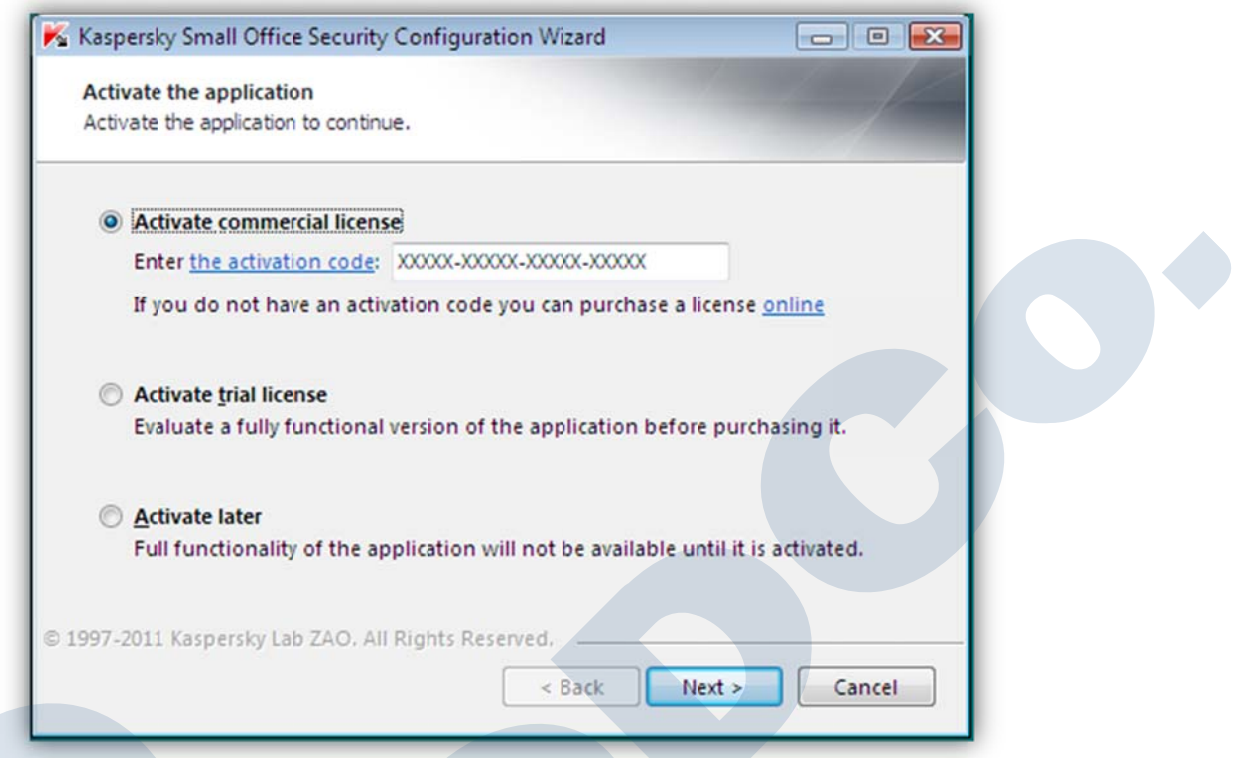

در صورتي كه كد فعال سازي را وارد كرده باشيد و يا گزينه Trial version را انتخاب كرده باشيد، مدت زماني طول خواهد كشيد تا صفحه بعد به شما نمايش داده شود. با نمايش اين صفحه شما مي توانيد اطلاعات مربوط به لايسنس خود را مشاهده كنيد. همانطور كه در تصوير زير مشخص است لايسنس Trial براى ۵ کاربر به مدت زمان ۲۷ روز بر روی این دستگاه فعال شده است.

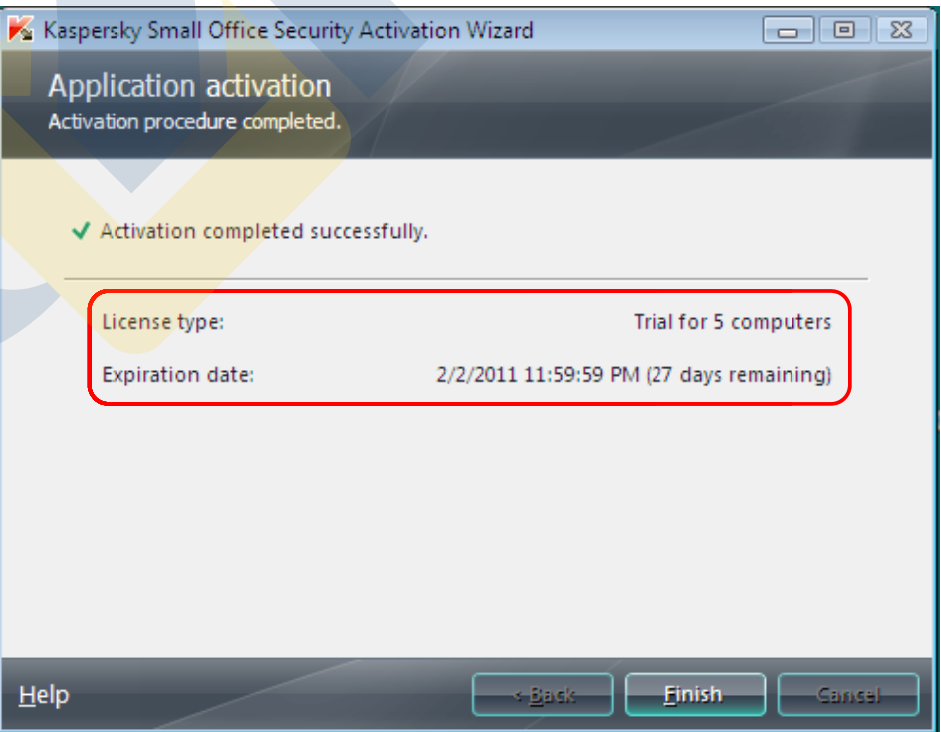

.

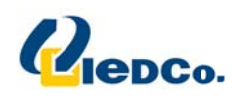

در صفحه بعد شما می توانيد با استفاده از يک رمز عبور، جلوی دسترسی های غير مجاز به اُنتی ويروس را بگيريد. اگر تمايل به اين كار داريد می توانيد با فعال

کردن گزينه Enable protection by administrator password و ست کردن يک رمز عبور از دسترسي هاي غير مجاز جلوگيري کنيد.

ضمناً در قسمت پايين اين صفحه مي توانيد مشخص كنيد كه اين رمز عبور بر روي چه قسمت هايي از آنتي ويروس فعال گردد.

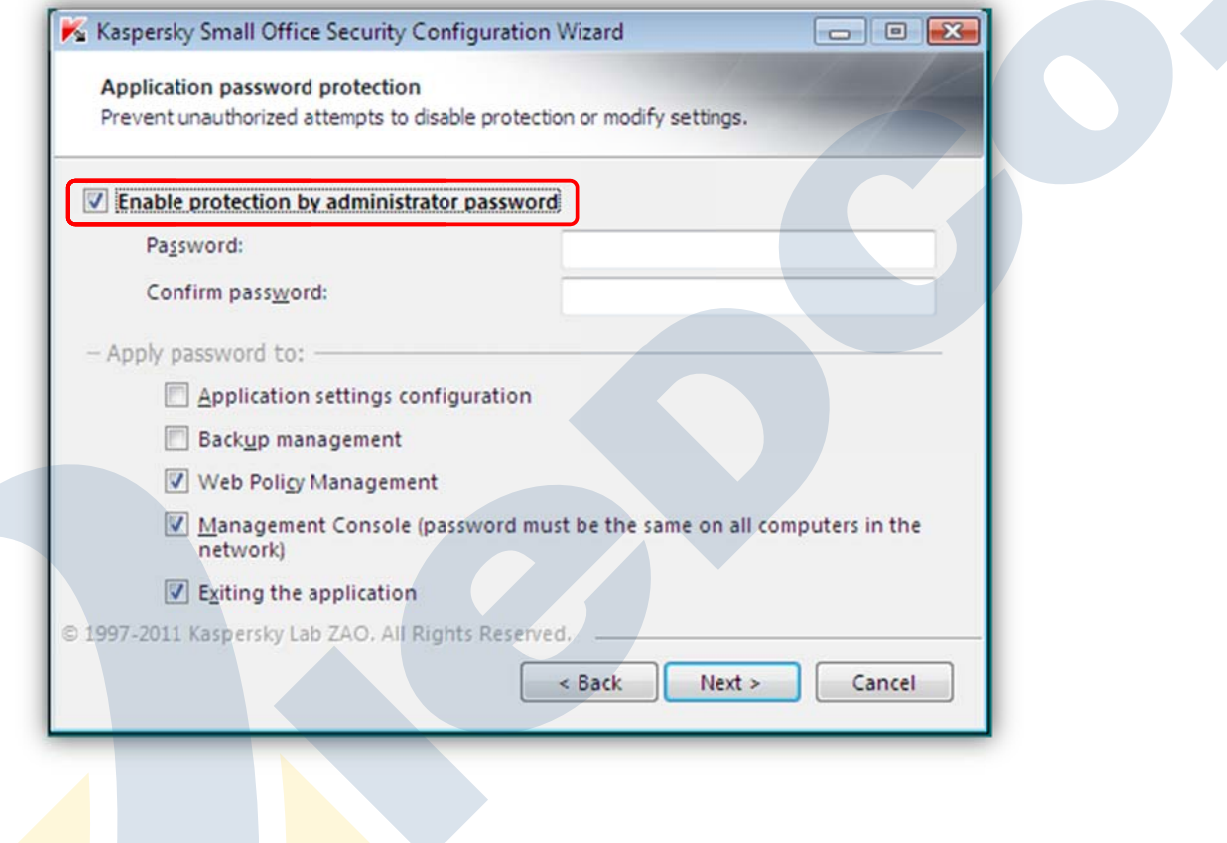

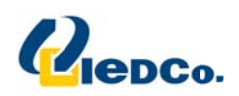

#### **K Kaspersky y Small Off fice Securi از راه دور ty گي مد يري ت ا چگونگ**

۱. بر روی Management Center کليک نماييد.

#### يك نماييد. Managem كلي ment Console e Configurati ion Wizard ي .2 سپس بر روي2

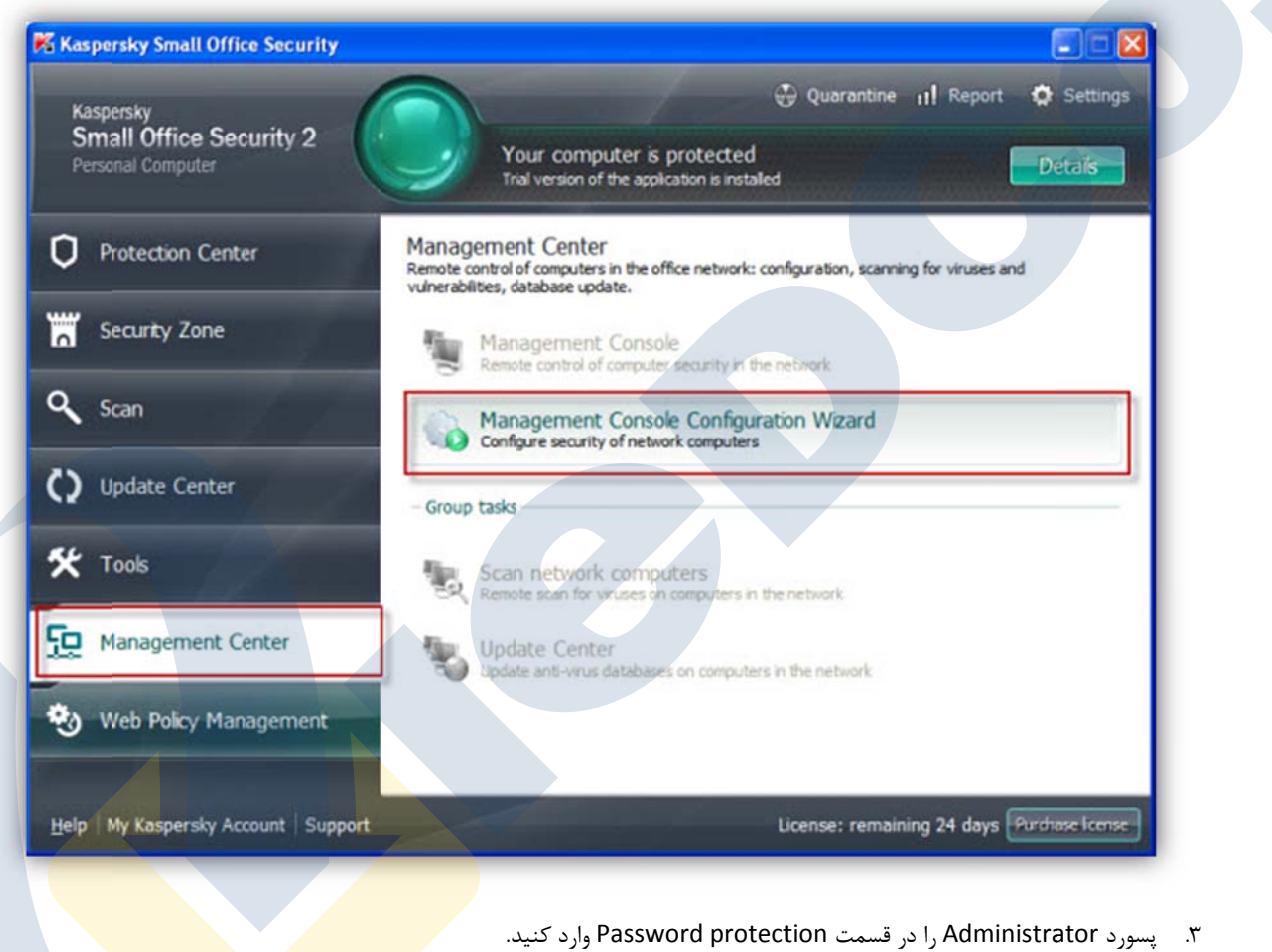

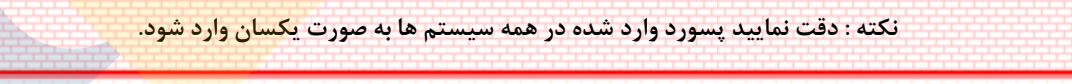

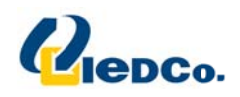

- ۴. تیک Remember and do not require during the session را بزنید.
	- Next را بزنيد. .5 سپس دكمه 5

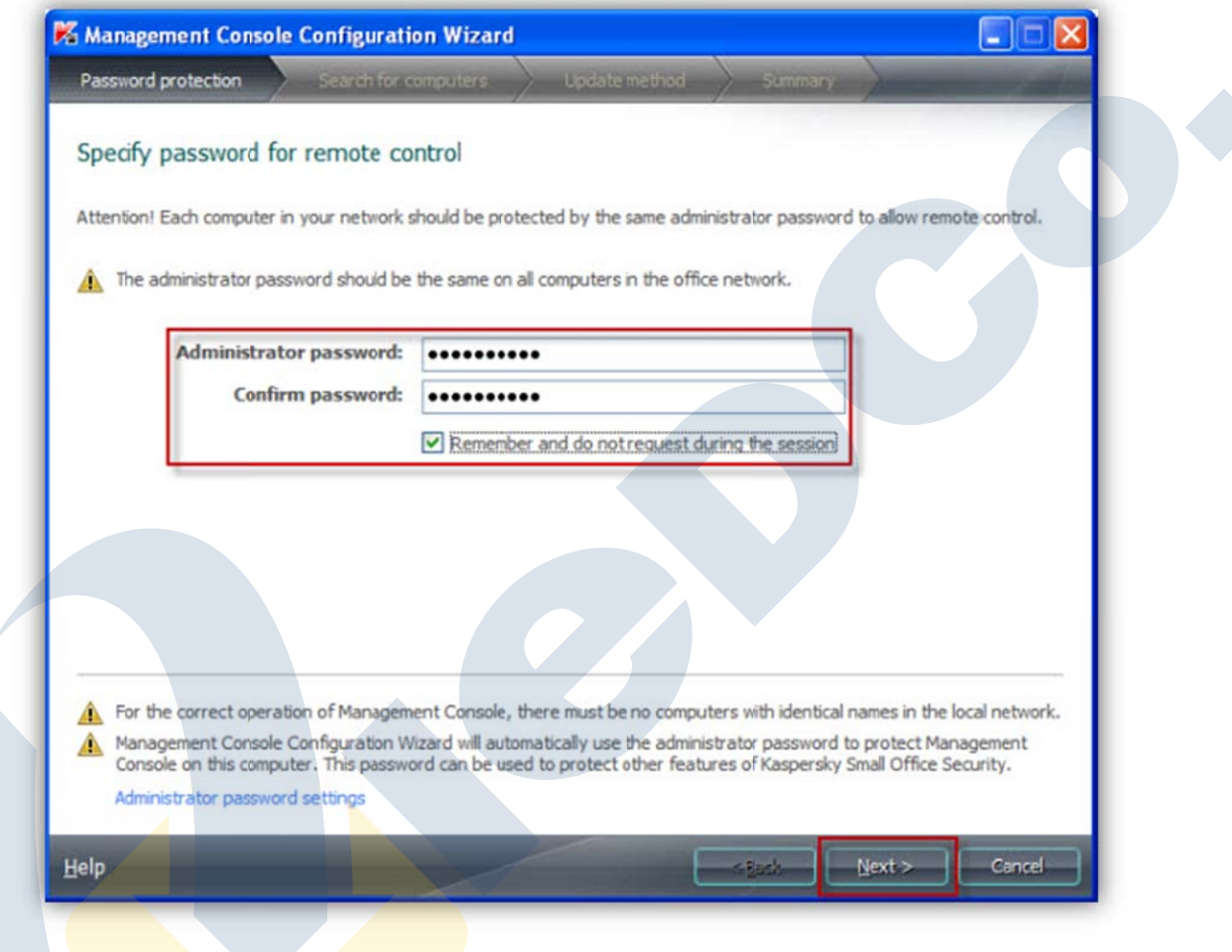

- ۶. در قسمت Select Network for remote Control (۱) كارت شبكه اى كه از طري<mark>ق آن به شبكه داخلي خود در ار</mark>تباط هستيد را انتخاب نماييد.
- ۷. هر كامپيوتر در شبكه بايد به حالت Trusted network يا Local network باشد براى تنظيم اين حالت حتى مى توانيد Trusted network or Local network را اتنخاب نماييد (٢).
- ۸. در قسمت Search for computers in the network با زدن دكمه Start ليست كليه كلاينت هايي كه Small Office Security نصب شده رويت مي گردد كه وضعيت آن را Controlled نشان ميدهد در صورتي كه هنوز Small Office Security نصب نشده باشد پيغام ويت مىشود. Small Office Security is not installed
	- ۹. سپس Next را بزنيد. (۶)

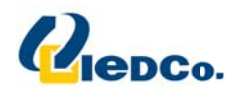

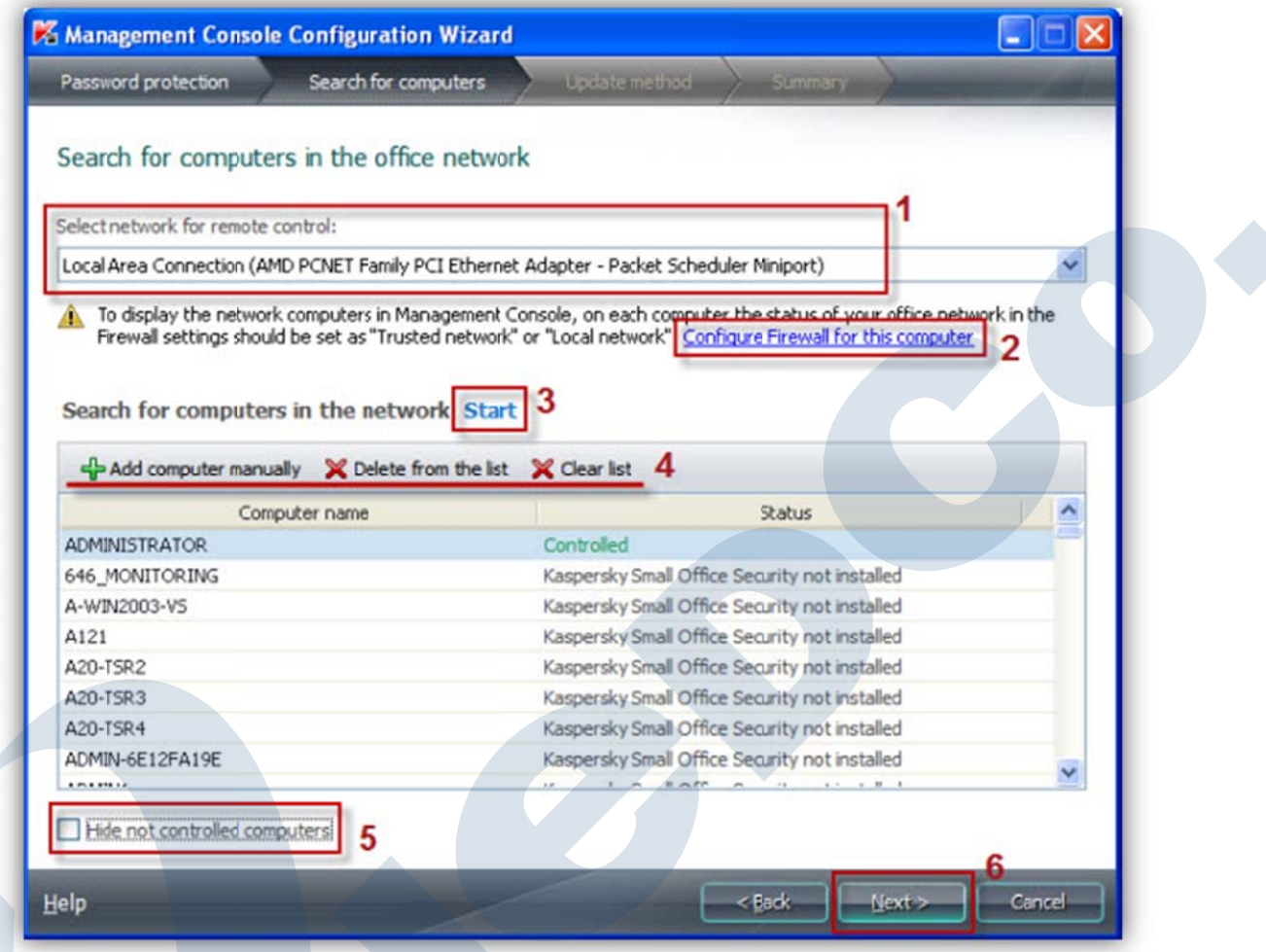

- ۱۰. با انتخاب Select one com<mark>puter a</mark>s update source for other computers (recommended) یک کامپی<mark>وتر را به</mark> عنوان منبع به روز رساني براي كامپيوترهاي ديگر (توصيه شده) انتخاب كنيد. در اين سناريو تنها ي<mark>ک کامپيوتر بايد</mark> به اينټرنت م<mark>تصل و با درياف</mark>ت فايل هاي بروز رسانی به صورت Local برای دیگر سیستم ها ارسال کند. برای انتخاب سیستم اصلی از قسمت Se<mark>lect update source کامپیوتر</mark> مد نظر را انتخاب نماييد.
	- . Next را بزنيد 1. سپس دكمه 1

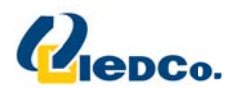

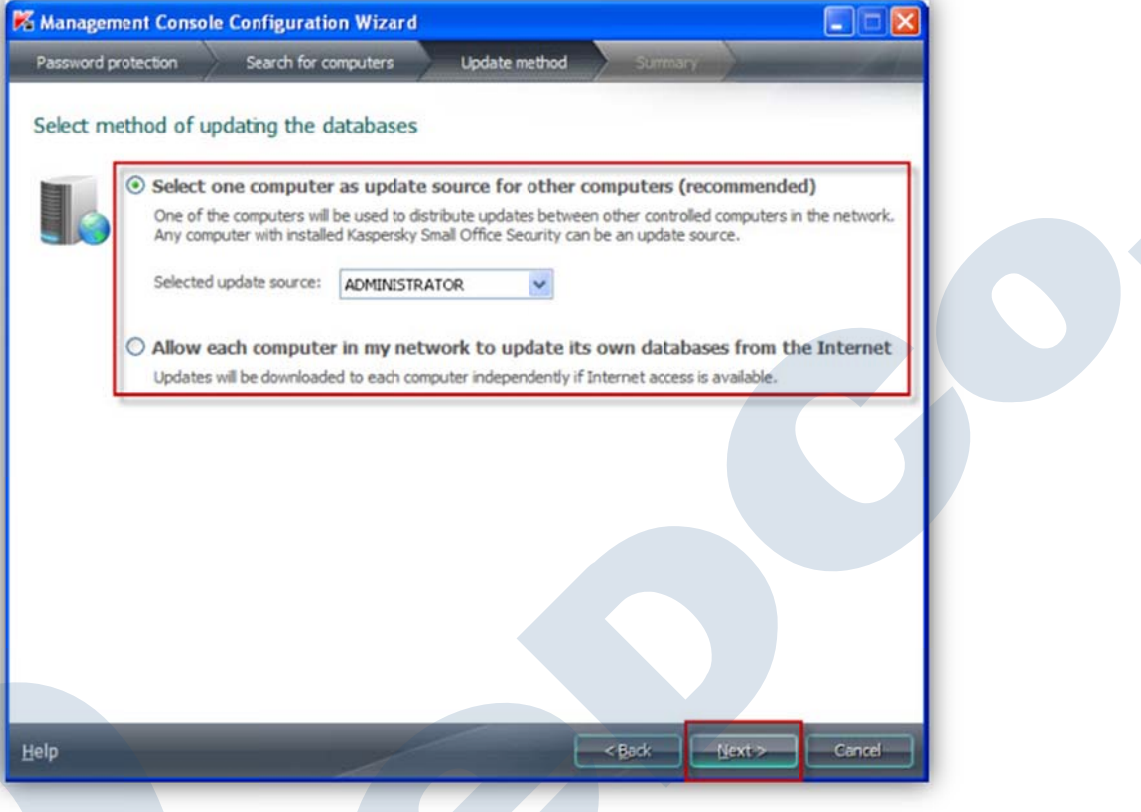

۱۲. در انتها خلاصه ای از اتفاقات روی داده،گزارش داده می شود.

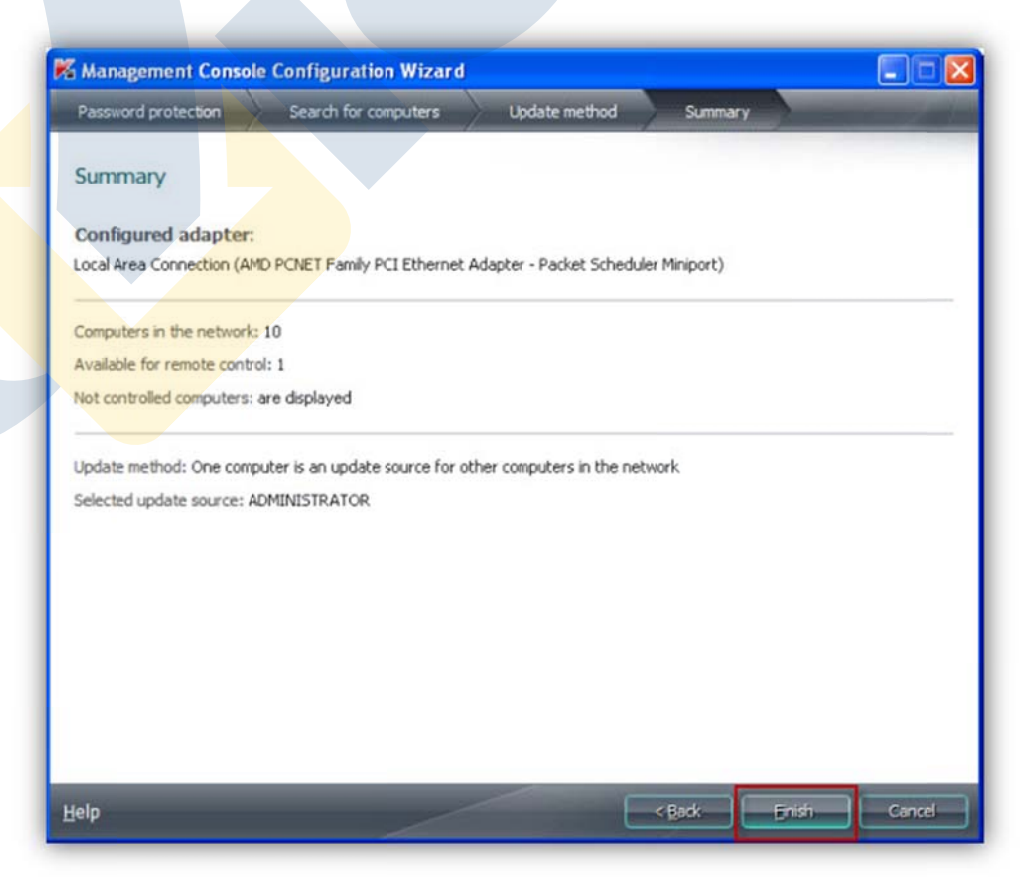

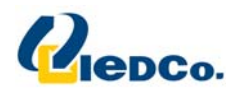

.13 با زدن دكمه Finish ، Component هاي Center Management فعال مي شوند .

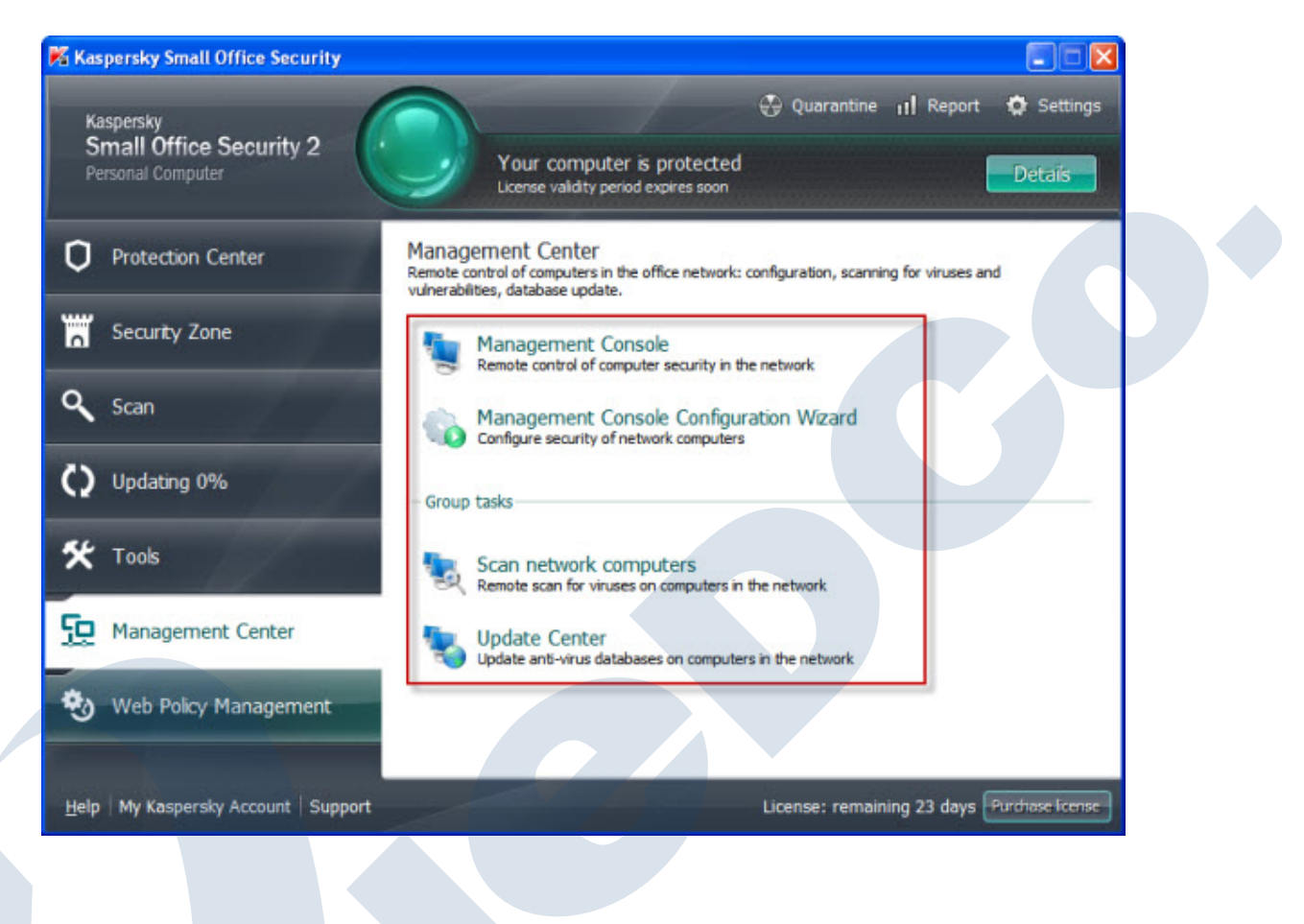

١١